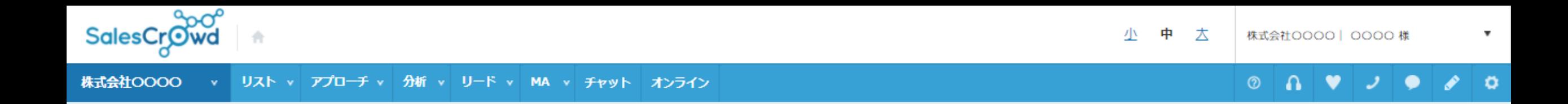

## アプローチリストを作成 BIZMAPSから登録 ②

#### アプローチリストの詳細情報を入力してください。

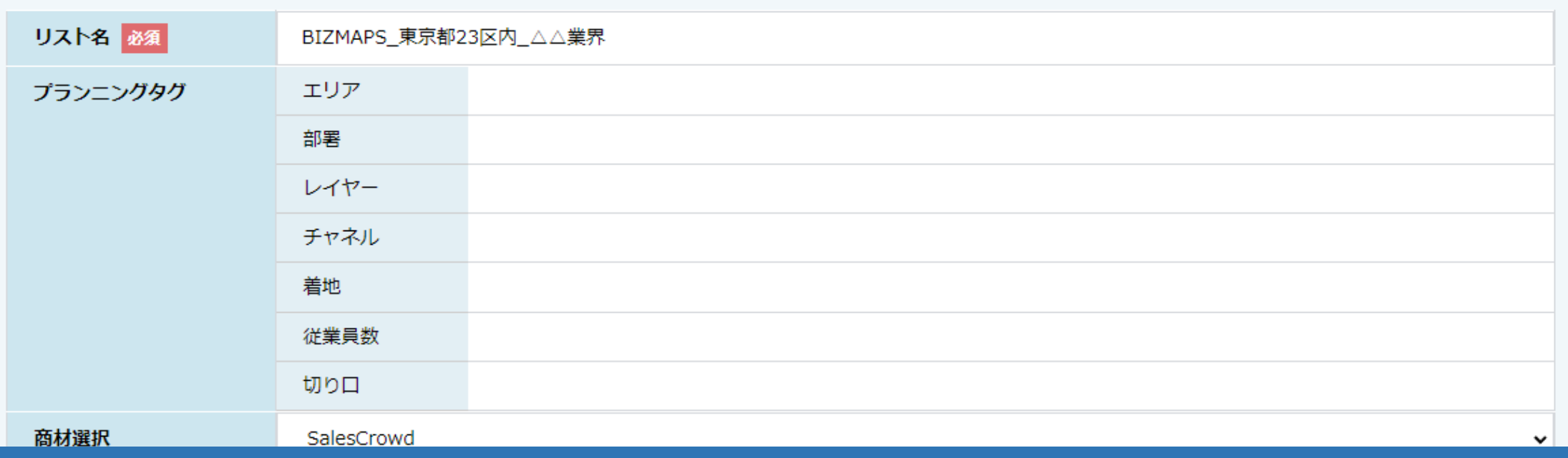

# ~リストライブラリーからアプローチリストを登録する方法 (簡易版)~

最終更新日:2023年03月10日

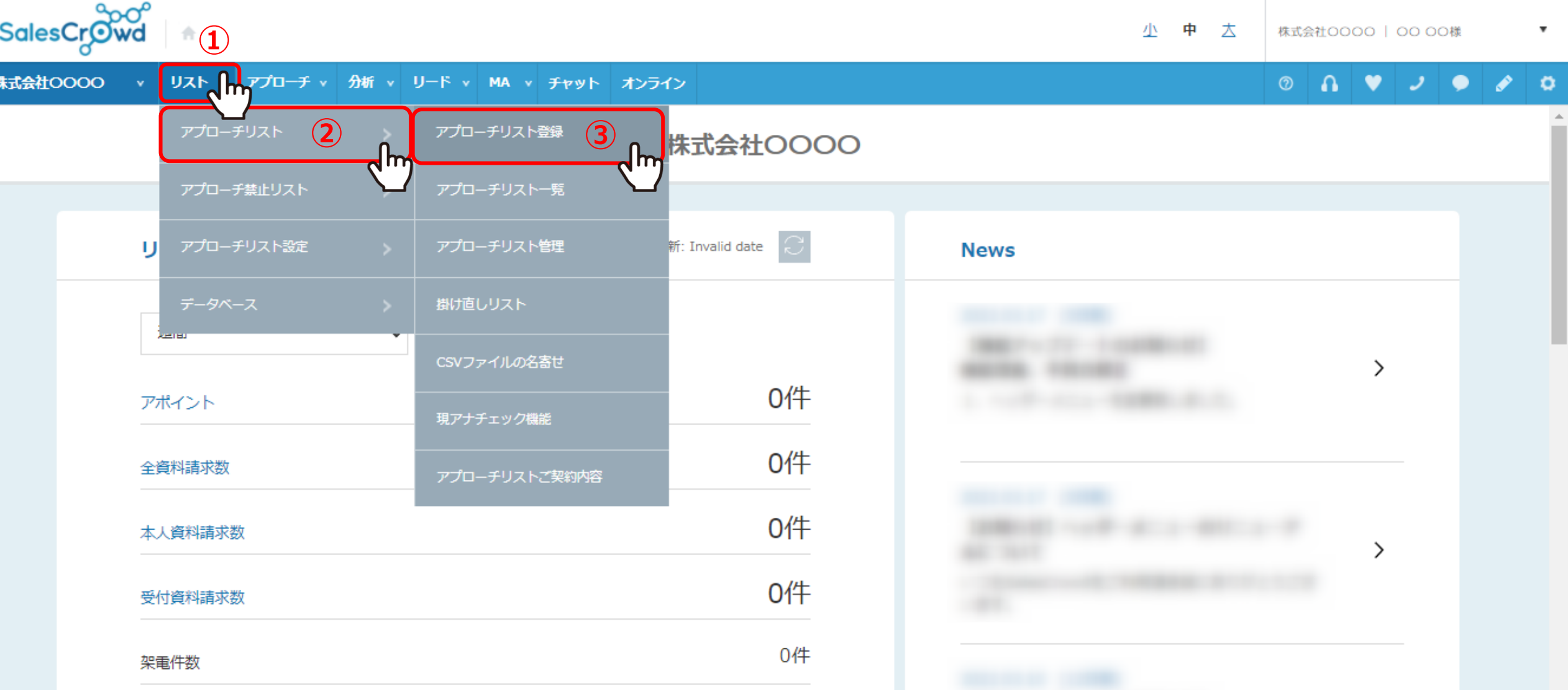

リストライブラリーからアプローチリストを登録する方法をご案内いたします。 ※登録が完了すると、アプローチリスト一覧に追加されますので、アプローチ画面にてCSVダウンロードが可能です。 アプローチリストに登録せずに、CSVファイルのみダウンロードすることも可能です。

①上部メニューの「リスト」から②「アプローチリスト」をクリックし、③「アプローチリスト登録」を選択します。 2

# アプローチリストを作成

アプローチ先の登録方法を選んでください。

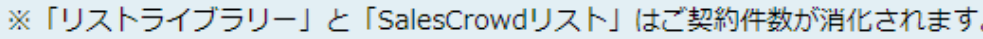

# [今月のダウンロード済み件数:0/5000]<br> **4**

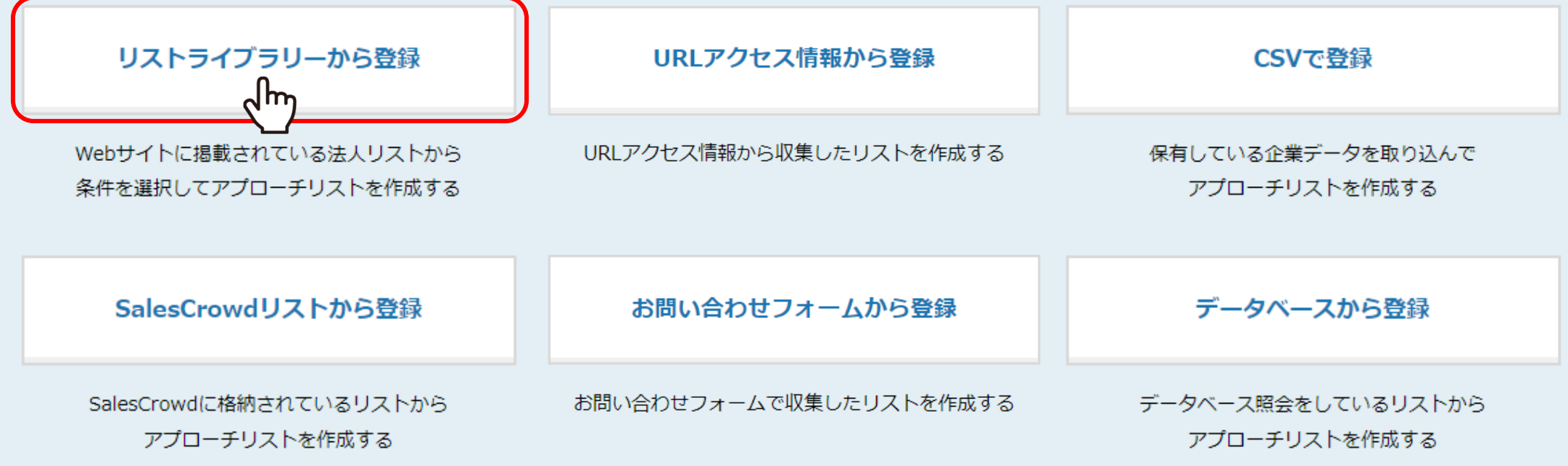

④「リストライブラリーから登録」を選択します。

♥ このページをブックマーク

# アプローチリストを作成

アプローチ先の登録方法を選んでください。

#### ※「リストライブラリー」と「SalesCrowdリスト」はご契約件数が消化されます。

[今月のダウンロード済み件数: 0/5000]

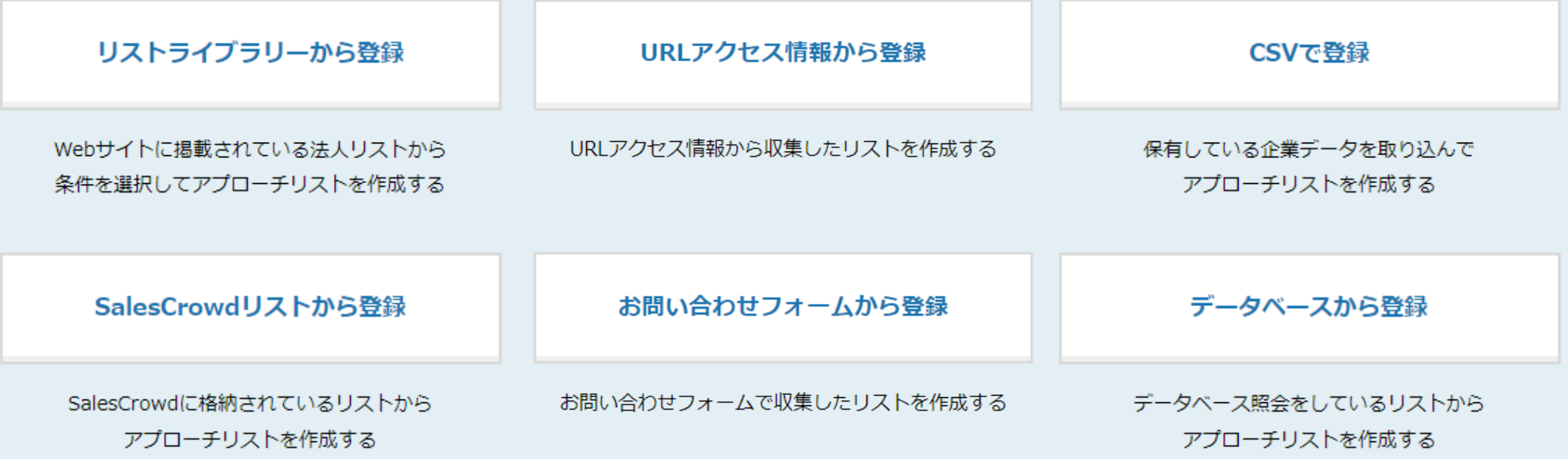

#### **【補足 】**

今月のダウンロード件数は、ご契約内容によって異なり、 ダウンロード済み件数は、毎月月初になると 0になります。 未ダウンロード件数は翌月への繰り越しは出来ませんのでご注意ください。

## アプローチリストを作成 リストライブラリーから登録 ②

♥ このページをブックマーク

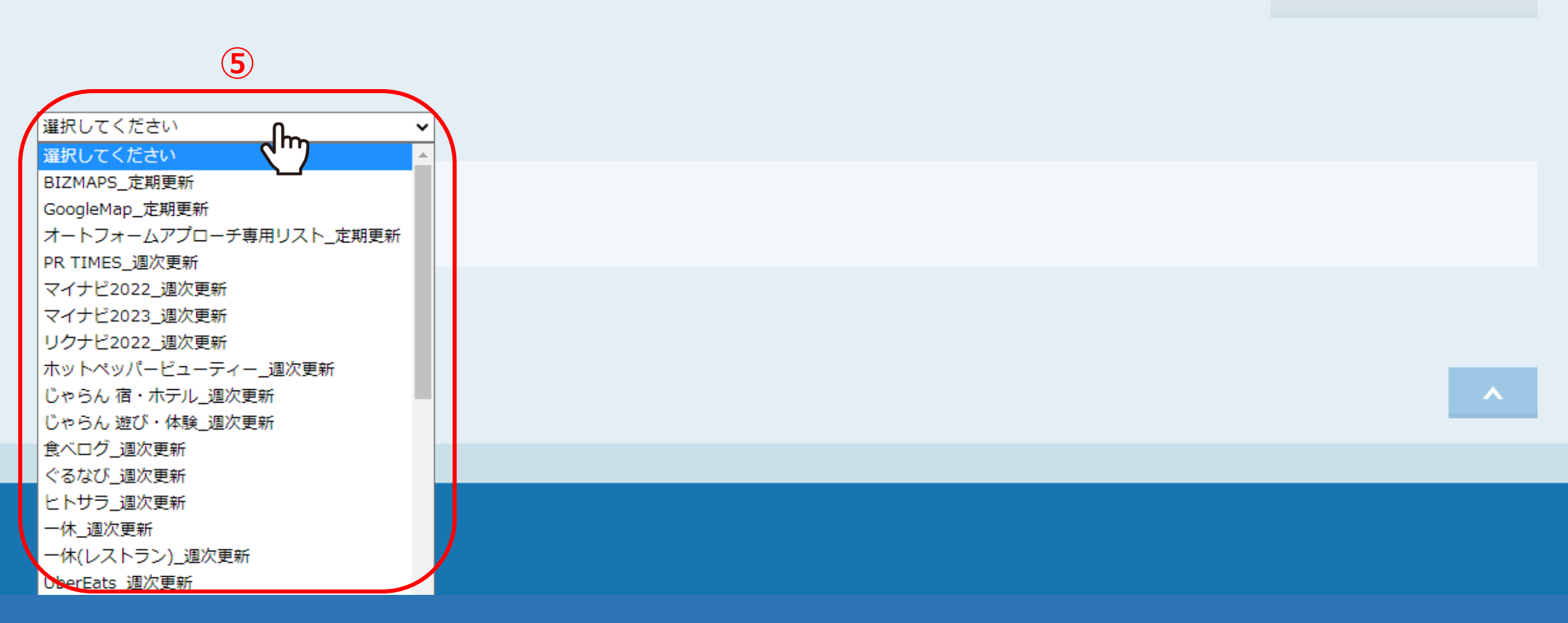

⑤「選択してください」をクリックすると、リストライブラリー一覧が表示されます。

※リストライブラリーには、BIZMAPS、マイナビ、リクナビ、iタウンページ、ハローワーク、食べログ等のリスト群が登録されており、 それらのリストを活用して、アプローチリストを作成することができます。 <sup>5</sup>

#### アプローチリストを作成 リストライブラリーから登録 ②

♥ このページをブックマーク

#### ダウンロード契約数を超過しています。条件を絞り、件数を減らしてください。(今月のダウンロード件数: /5000)

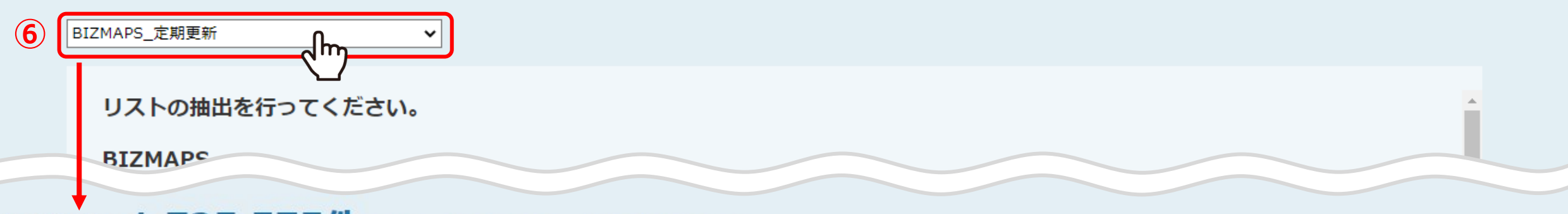

# 該当件数: 1,725,575件 (ダウンロード済み企業数: 1,732件)(上位50件まで表示)

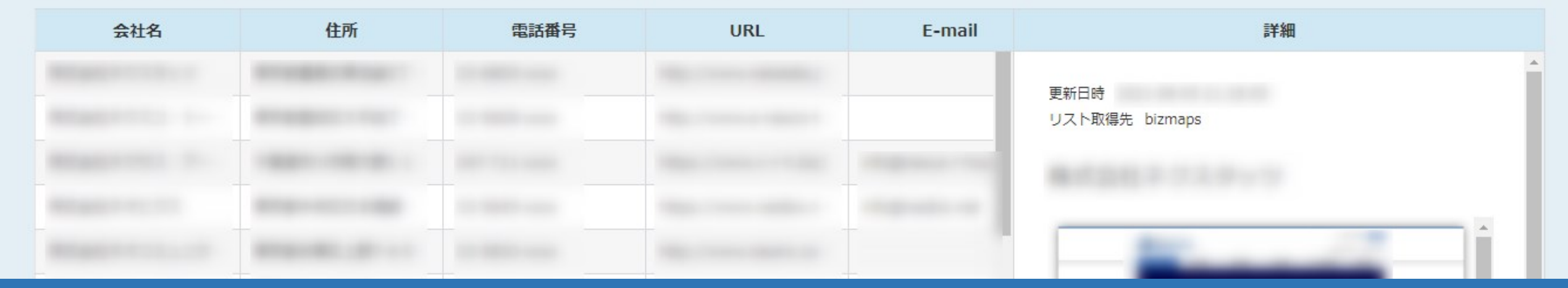

※このマニュアルでは、BIZMAPSからアプローチリストを登録する方法をご案内致します。 ⑥「BIZMAPS\_定期更新」を選択します。

ページ下部に該当件数と先頭50行の企業リストが表示されますが、 このままでは該当件数が多すぎるため、条件を設定し件数を絞り込んでいきます。 そのは そのある そうしゃ しょうしゃ

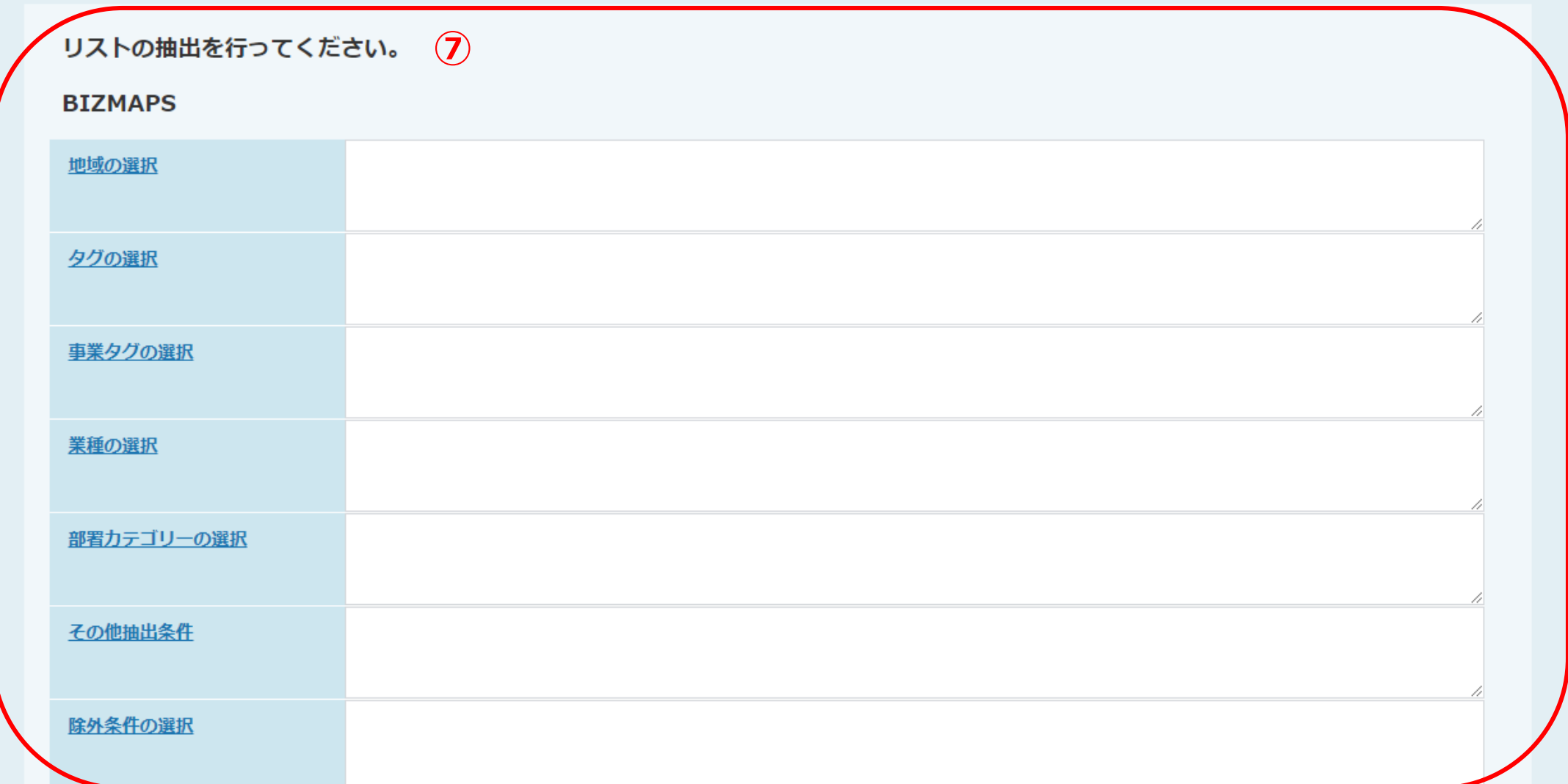

⑦画面上部の 「リストの抽出を行ってください。」より、 地域やタグ、業種などの検索条件を設定して検索することで、該当企業を絞り込むことができます。 ※詳しい絞り込み方については別のマニュアルでご案内しております。

#### リストの抽出を行ってください。

#### **BIZMAPS**

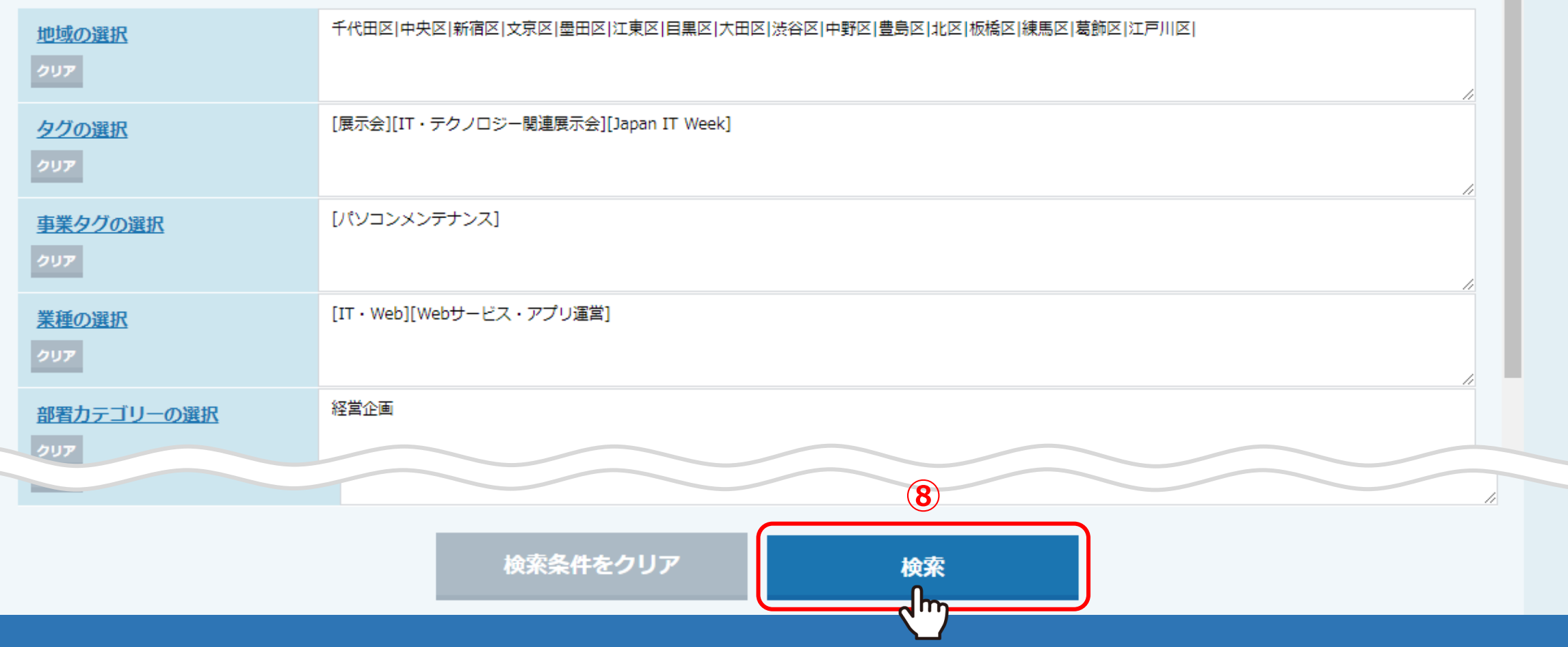

⑧絞り込みが終わりましたら、「検索」をクリックします。

# 第当件数: 5,000件 (ダウンロード済み企業数: 911件)(上位50件まで表示)

#### アプローチリスト情報入力

#### CSVダウンロード

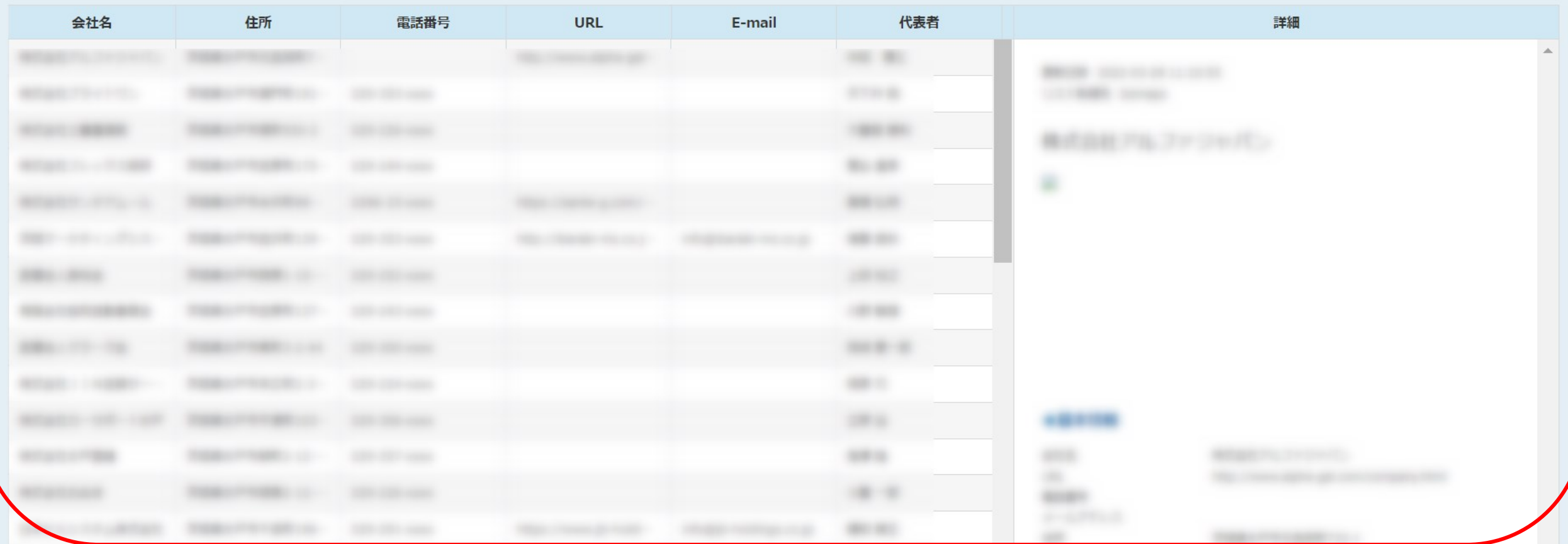

**⑨**

⑨ページ下部に検索結果の該当件数と先頭50行の企業リストが表示されます。

※該当件数が、今月ダウンロードする件数を超過していると「アプローチリスト情報入力」と「CSVダウンロード」ボタンは表示されません。 ボタンが表示されない場合は、検索条件を絞り件数を少なくしてください。 インファイン インファイン しゅうしゅう

## 該当件数: 5,000件 (ダウンロード済み企業数: 911件)(上位50件まで表示)

**CSVダウンロード <u>n.</u> (1)** 

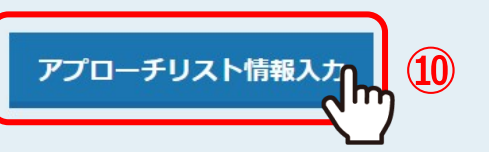

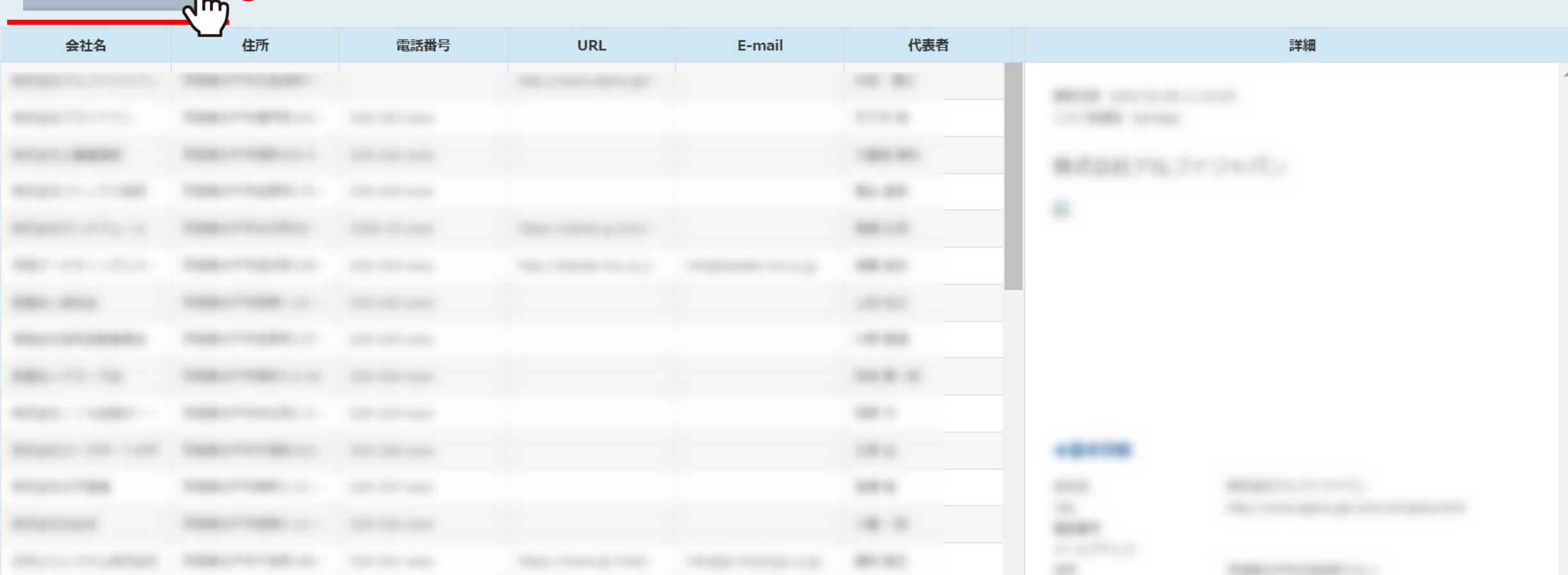

# このままアプローチリストの登録に進む場合は、⑩「アプローチリスト情報入力」をクリックします。

※アプローチリスト登録はせず、この場でCSVダウンロードをする場合は⑪「CSVダウンロード」をクリックします。 ※CSVダウンロードした後、同じ条件で連続してアプローチリスト登録しないようご注意ください。 インファイン インファイル しゅうしょう

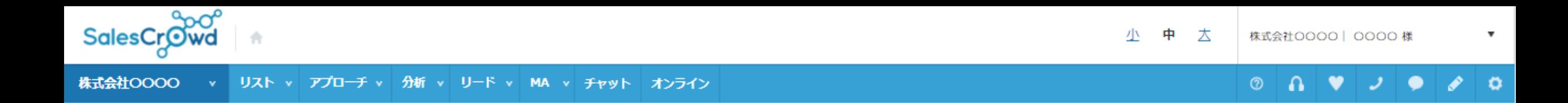

## アプローチリストを作成 | BIZMAPSから登録

# アプローチリストの詳細情報を入力してください。

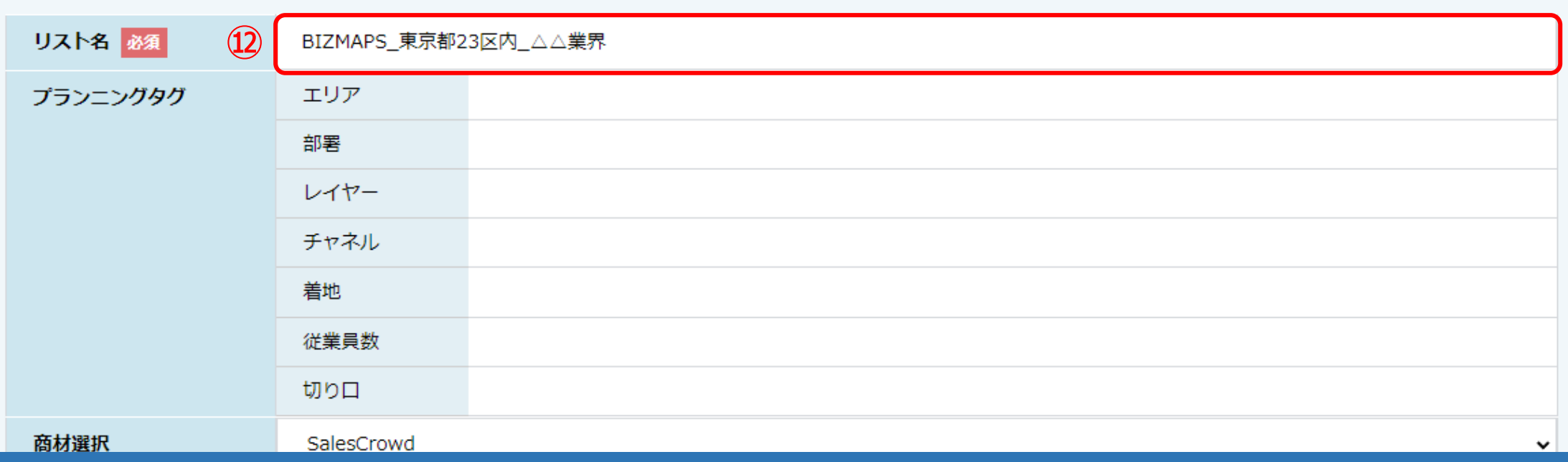

⑫アプローチリストを作成画面に遷移しますので、「リスト名」を入力します。

※リスト名は後から変更可能ですが、判別がしやすいように、 例えば「BIZMAPS\_東京都23区内\_ $\triangle \triangle$ 業界」といった名称にすることをお勧めしております。 インスタンファインファインファイン

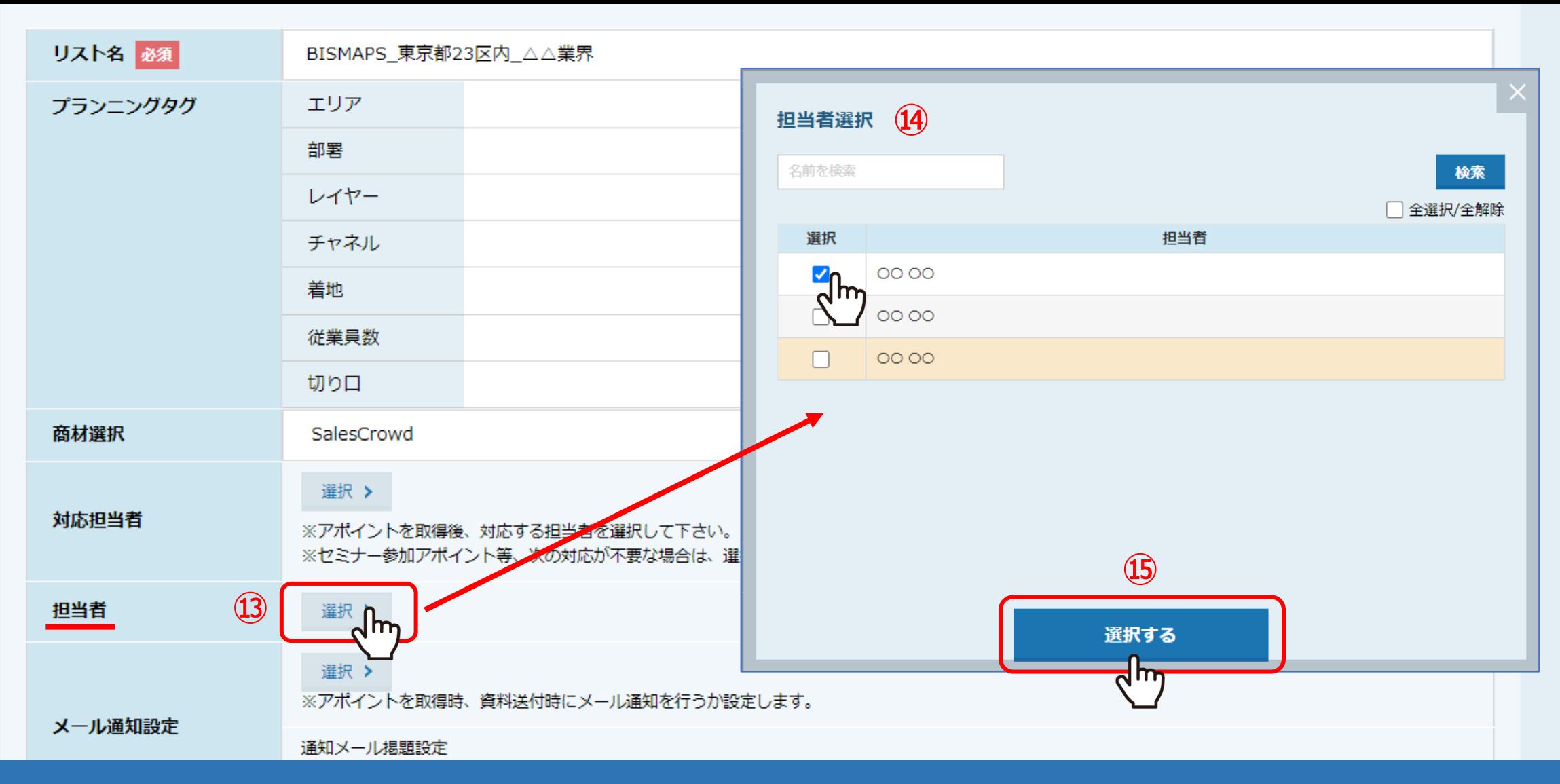

⑬「担当者」の「選択」をクリックします。

⑭担当者選択画面で、ご自身やアプローチリストを振り分けたい方にチェックを入れ、⑮「選択する」をクリックします。

※担当者や、その他の項目については、後から変更が可能です。 アプローチリストの各項目の詳細は、別のマニュアルでご案内しております。 12.11 - 12.12 - 12.12 - 12.12 - 12.12 - 12.12 - 12.12

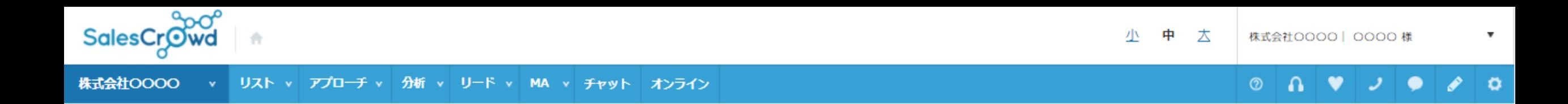

## アプローチリストを作成 BIZMAPSから登録

#### アプローチリストの詳細情報を入力してください。

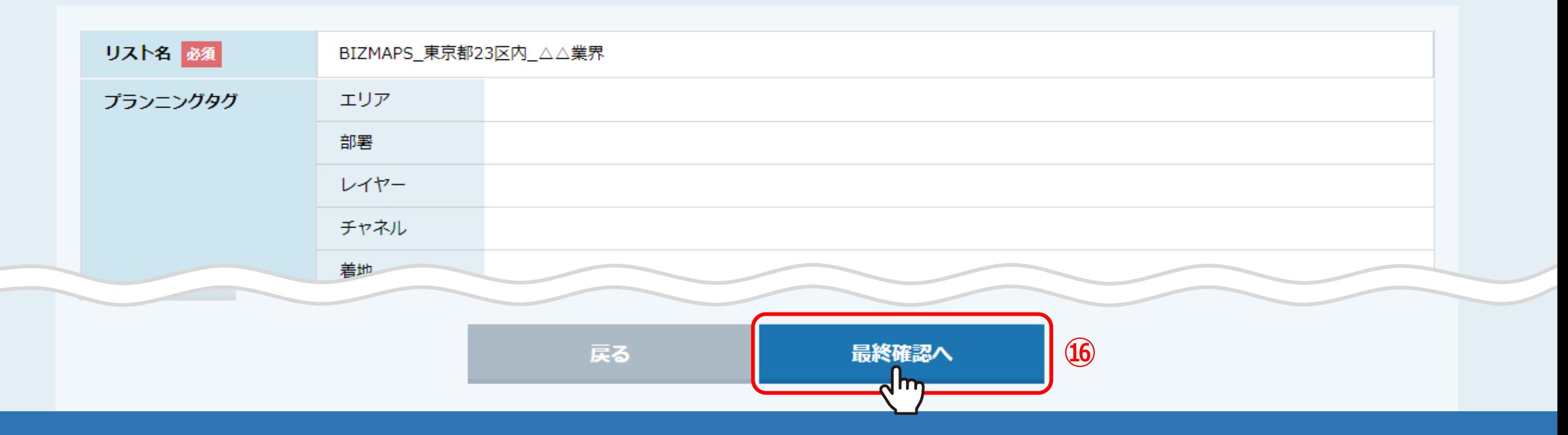

⑯画面下部の「最終確認へ」をクリックします。

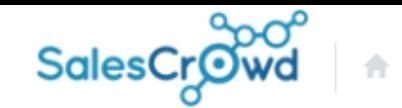

#### v リスト v アプローチ v 分析 v リード v MA v チャット オンライン 株式会社OOOO

#### $\circ$   $\circ$  $\bullet$  $\vee$  )  $\bullet$  $\bullet$

 $\overline{\mathbf{v}}$ 

#### アプローチリストを作成 BIZMAPSから登録

アプローチリストの詳細情報を入力してください。

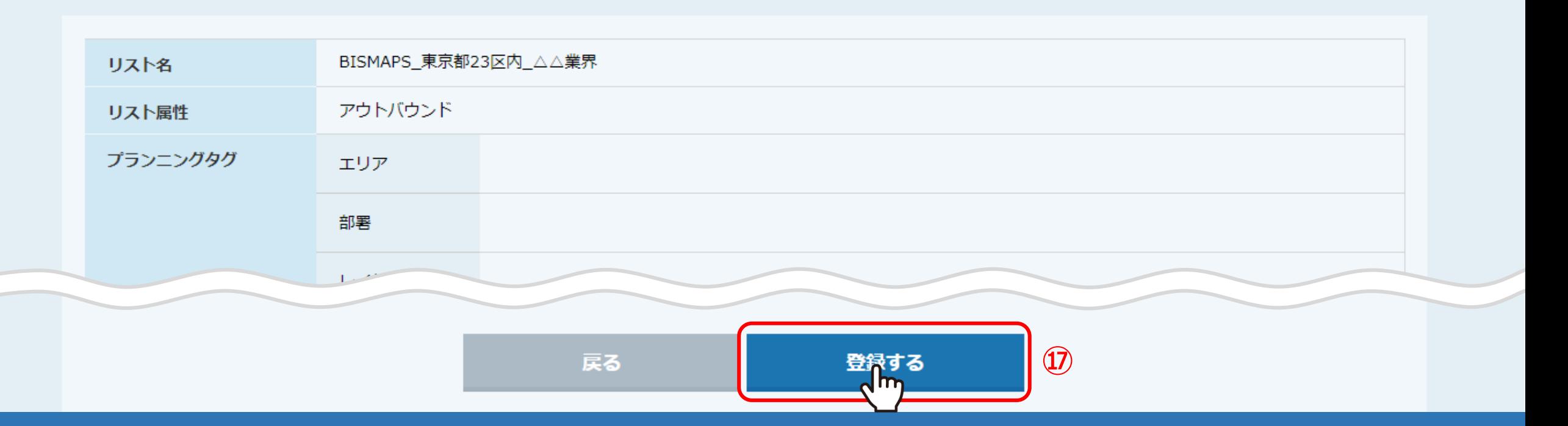

⑰確認画面で内容に問題ないか確認し、画面下部の「登録する」をクリックします。

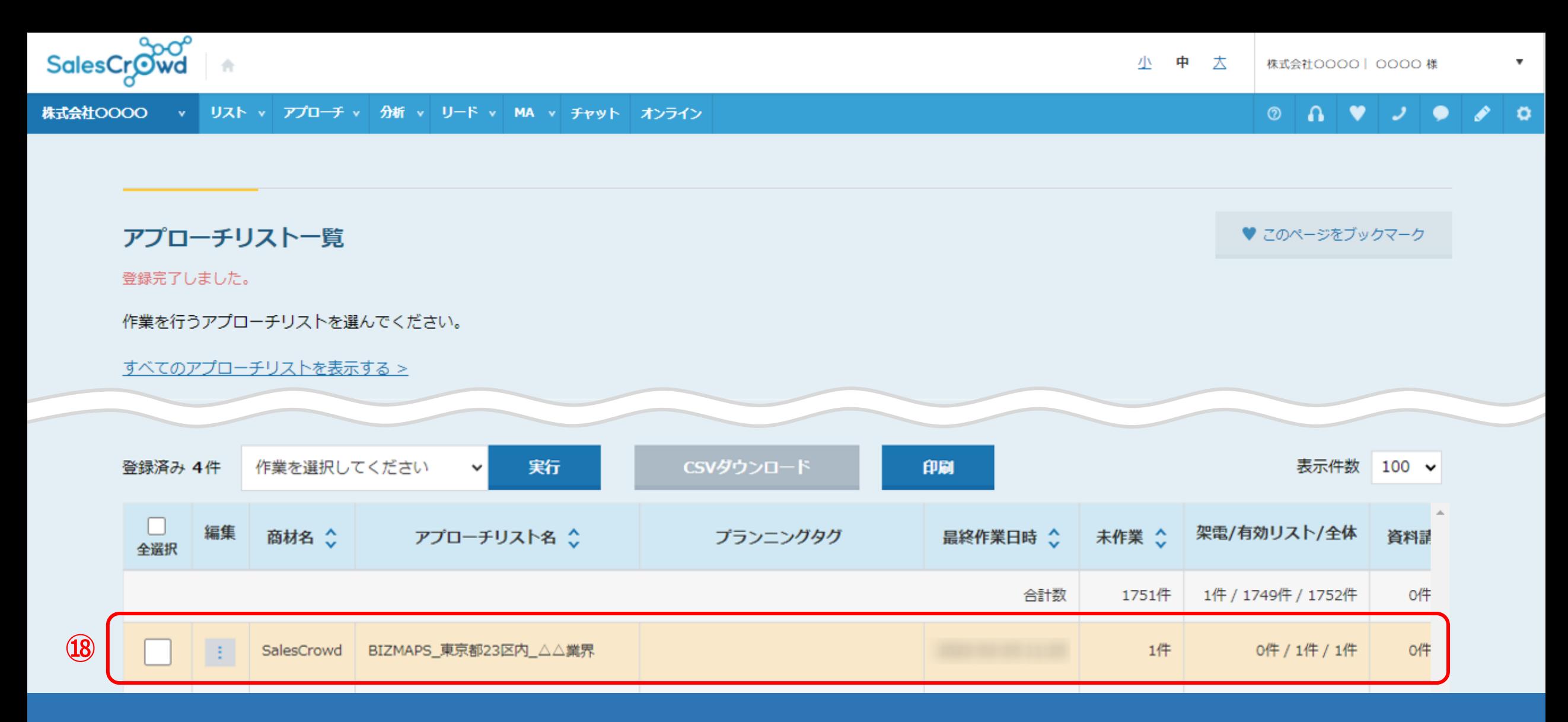

⑱アプローチリストの登録が完了すると、アプローチリスト一覧に追加されます。

※CSVダウンロードした場合はアプローチリスト一覧には追加されませんので 改めてCSVからリスト登録をお願いいたします。 <sup>15</sup>

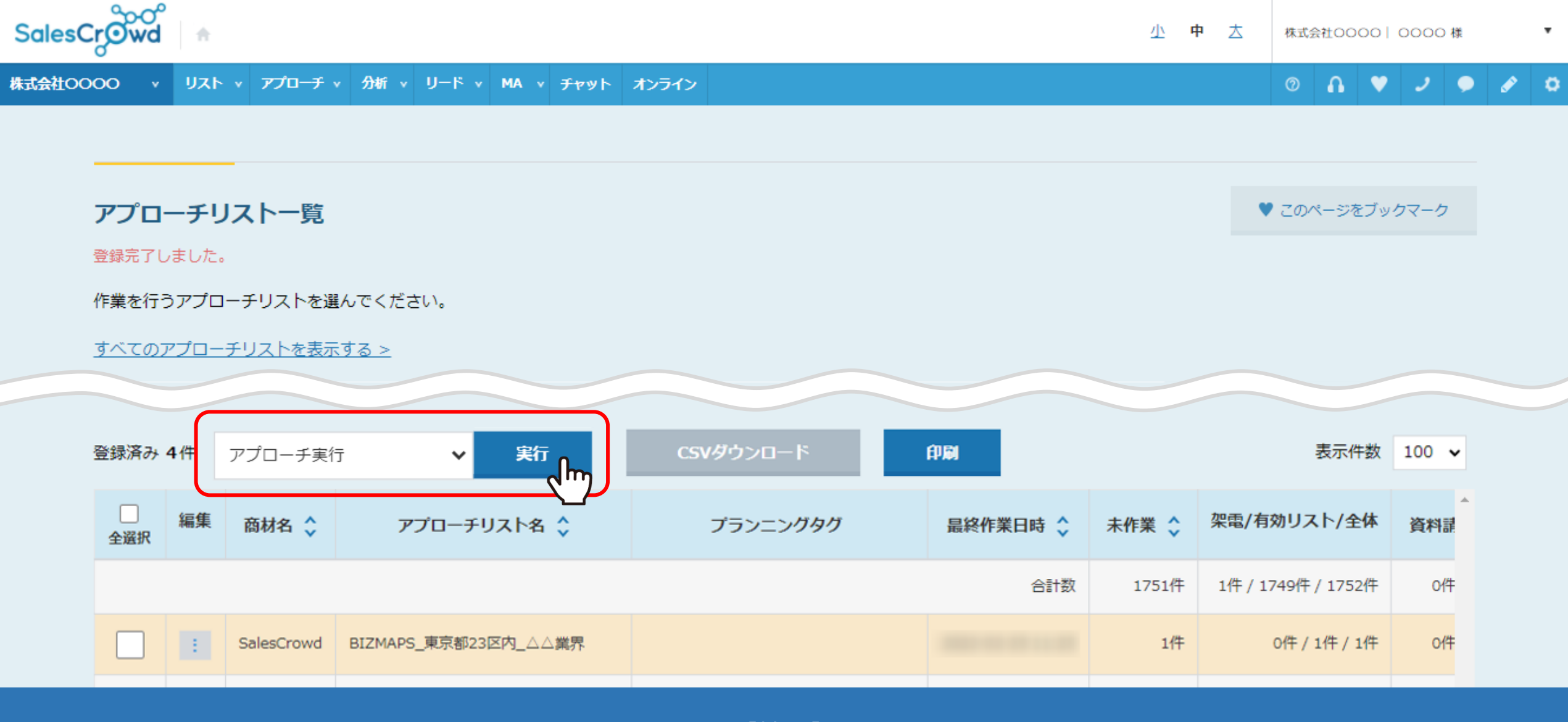

【補足】

アプローチリスト登録後にダウンロードしたい場合は、 アプローチ実行後、アプローチ画面にてCSVダウンロードが可能です。 インファインファインファインファイン